**icGeek** 

Wire-free Indoor Camera

# Quick Start Guide

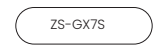

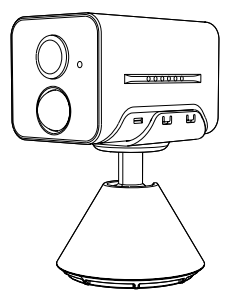

Sales Email: service@iegeek.com Official website:https://www.iegeek.com

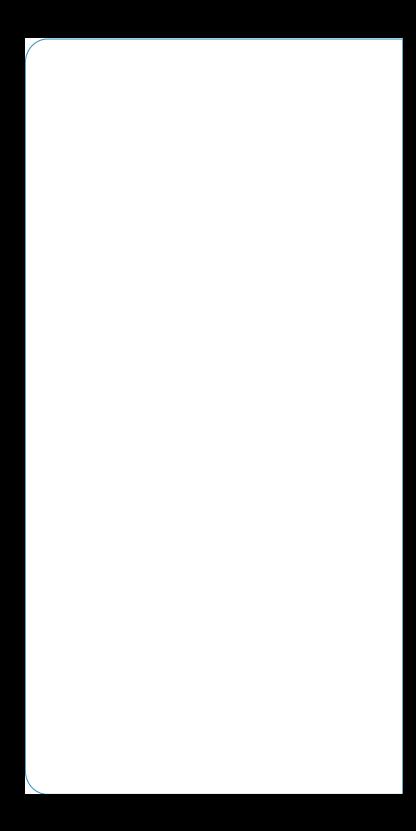

#### Technical Support

If you need help, please contact ieGeek before returning your product. Most questions can be answered through our online support center at : www.iegeek.com or our after-sale mailbox at: service@iegeek.com.

#### Technische Unterstutzung

Wenn Sie Hilfe brauchen, kontaktieren Sie bitte ieGeek Support Team zuerst, bevor Sie Ihre Bestellung zuriicksenden. Meiste Fragen Oder Probleme konnen von unserem Online Support Center beantwortet und gelbst werden: www.iegeek.com, Oder unserer Postfach nach dem Verkauf: service@iegeek. com.

#### Support Technique

Si vous avez besoin d'aide veuillez contacter ieGeek avant de retourner votre produit. La plupart des questions peuvent etre repondues via notre centre de support en ligne a I'adresse : www.iegeek.com, ou la boTte aux lettres apres-vente a I'adresse: service@iegeek.com.

#### Assistenza Tecnica

Se avete bisogno di aiuto, le chiediamo gentilmente di contattare ieGeek prima di restituire il prodotto. La maggior parte delle domande pud essere risolta tramite il nostro centra di assistenza online all'indirizzo www. iegeek.com o la casella di posta post-vendita airindirizzo service@iegeek.com.

#### Soporte Tecnico

Si necesita ayuda, comuniquese con ieGeek antes de devolver su producto. La mayoria de las preguntas se pueden responder a traves de nuestro centro de soporte en linea en www.iegeek.com o el buzon de postventa en service@iegeek.com.

Please read this manual thoroughly before using this wireless security camera. If you have any issues,

please email your order number and the problem TO our mailbox: service@iegeek. com. Receiving your message, we will provide a fast solution in 24 hours.

#### Warming Tip:

•Before connecting this camera to the WiFi, please ensure the Wi-Fi signal strength is to be over than 75% to keep good Wi-Fi signal. •This wireless camera supports events recording when Wi-Fi disconnected.

#### FCC Statement

This equipment has been tested and found to comply with the limits for a Class B digital device, pursuant to part 15 of the FCC rules. These limits are designed to provide reasonable protection against harmful interference in a residential installation. This equipment generates, uses and can radiate radio frequency energy and, if not installed and used in accordance with the instructions, may cause harmful interference to radio communications. However, there is no guarantee that interference will not occur in  $\alpha$  particular installation. If this equipment does cause harmful interference to radio or television reception, which can be determined by turning the equipment off and on, the user is encouraged to try to correct the interference by one or more of the following measures:

-Reorient or relocate the receiving antenna. -Increase the separation between the equipment and receiver.

-Connect the equipment into an outlet on a circuit different from that to which the receiver is connected.

-Consult the dealer or an experienced radio/TV technician for help. Responsible for compliance could void the user's authority to operate this equipment. (Example- use only shielded interface cables when connecting to computer or peripheral devices).

Any Changes or modifications not expressly approved by the party responsible for compliance could void the user's authority to operate the equipment.

This equipment complies with Part 15 of the FCC Rules. Operation is subject to the following two conditions:

(1)This device may not cause harmful interference, and,

(2)This device must accept any interference received, including interference that may cause undesired operation.

FCC Radiation Exposure Statement: The equipment complies with FCC Radiation exposure limits set forth for uncontrolled environment This equipment should be installed and operated with minimum distance 20cm between the radiator and your body.

(FCC ID: 2AZL7-ZS-GX1S)

# **CONTENTS**

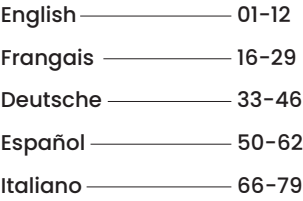

# ENGLISH

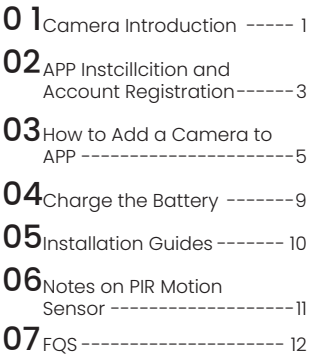

# 01 / Camera Introduction

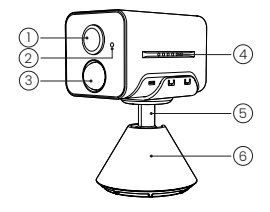

- 1. Lens
- 2. Microphone
- 3. PIR
- 4. Speaker Holes
- 5. Bracket
- 6. Base

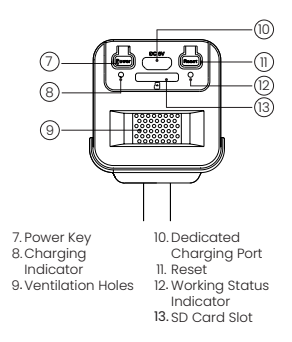

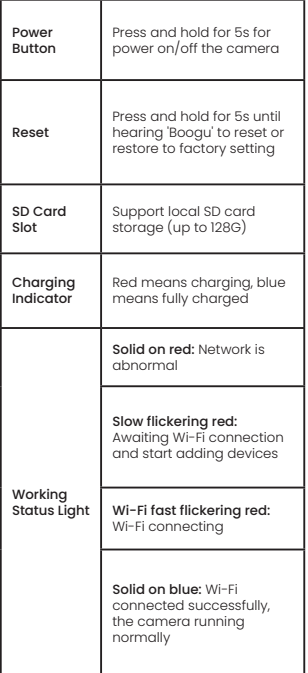

## 02/APP Instcillcition and Account Registration

### Download 'ieGeek Cam' APP

Method 1: Download 'ieGeek Cam' or 'CloudEdge' APP from APP Store (iOS and Android);

Method 2: Scan 'ieGeek Cam' APP QR code to download it.

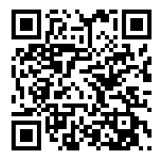

Tips: Please turn on 2 below permissions while using this APP for the first time.

- Allow 'ieGeek Cam' APP to access mobile cellular data and wireless LAN or it will fail to add IP camera.
- Allow 'ieGeek Cam' APP to receive pushed message or the phone will not receive alarm push when motion detection or audible alarm is triggered.

### Download 'ieGeek Cam' APP

New users need to register by email. The concrete steps are as following:

- 1) Click "Register";
- 2) Follow the steps to complete the registration of the account;
- 3) Log in.

#### Note:

- When registering a new account, please choose the region which you are actually in and correct country code. (Different registered regions can't share the camera.)
- Please choose to register by e-mail.

## 03 / How to Add a Camera to APP

#### Before Using:

- 1) Please insert the Micro SD card before power on, otherwise, the SD card cannot be detected.
- 2) Put the camera and smart phone 1-3 ft (30-100 cm) away from the router to set Wi-Fi.
- 3) Make sure that the camera is using 2.4GHz Wi-Fi.

### Wi-Fi Connection Steps

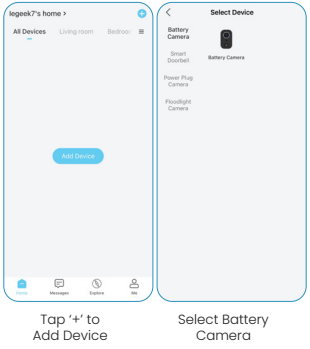

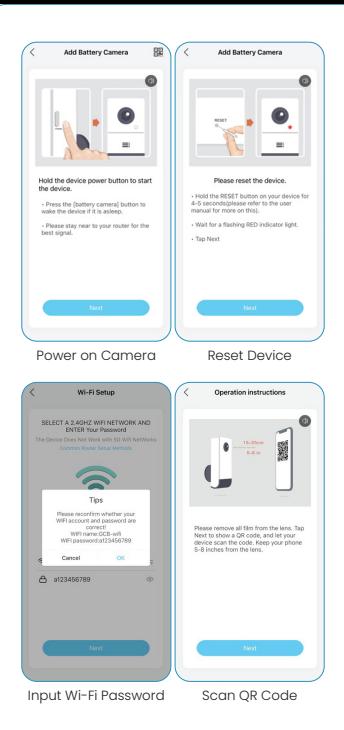

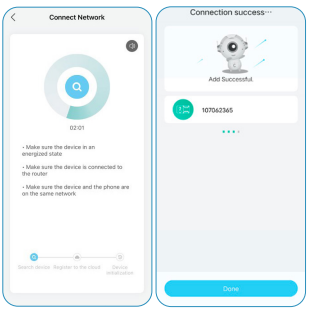

Wait for Connection Device Added

(Note: If it can't be powered on, please plug in DC 5V 2A power adapter to charge the camera for 15min first)

### My camera fails to connect Wi-Fi?

- 1) Please make sure the Wi-Fi the camera connected is 2.4GHz.
- 2) Make sure the password correction of the Wi-Fi. (Note: the password of the WiFi cannot include single quote, underline, space and viraule (1).
- 3) Once the devices that your router connected excess the its max limit numbers, other devices will cannot connect the router.
- 4) Make sure the QR code on the phone screen is normal and the distance

between the phone and the camera lens is 10-15cm (3.9-5.9inch) during the scanning process.

- 5) If the camera cannot connect the Wi-Fi, please try to re-download the APP, reset the camera and restart the router, and then add the camera again.
- 6) If you tried all steps, but still no luck, please message your order and problem to service@iegeek.com

# 04/ Charge the Battery

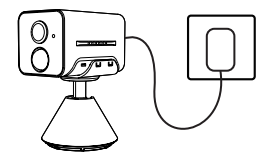

Charge the battery with a 5V 2A power

- adapter
- The battery is a built-in battery and cannot be removed.

Charging Indicator: Red LED: Charging Blue LED: Fully Charged

# $05$ /Installation Guides

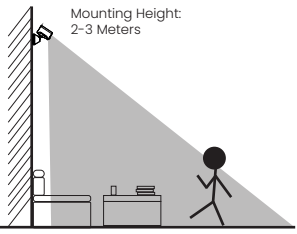

PIR Detecting Distance:1-7Meters

- GX7S is only for indoor use, please install it indoors according to the instructions and keep away from water sources.
- It's recommended to select the location before installation. Once the 3M glue is attached, it will not be easy to remove (to avoid damage to the wall).
- Install the camera 2-3 meters(7-10 ft) above ground. The detection range of the motion sensor would be maximized at such a height.
- For effective motion detection,please install the camera angularly.

NOTE: If a moving object approaches the PIR sensor vertically, the camera may fail to detect motion.

## 06 / Notes on PIR Motion Sensor

### PIR Sensor Detection Range

The PIR detection range can be customized to meet your specifific needs. You may refer to the following table to set it up in Device Settings via ieGeek Cam App.

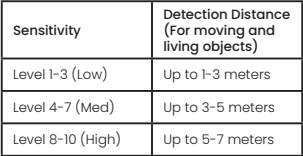

### PIR Sensor Detection Range

- Do not face the camera towards any objects with bright lights, including sunshine, bright lamp lights, etc.
- Do not place the camera near any outlets, including the air conditioner vents, humidififier outlets, the heat transfer vents of projectors, etc.
- Do not install the camera at places with strong wind.
- Do not face the camera towards a mirror.
- Keep the camera at least 1 meter away from any wireless devices, including WiFi routers and phones in order to avoid wireless interference.

# $07$ /FAQS

For more detailed FAQs, please log in to the APP, search in "Me"-"EAQ"-"Help Document"- "Battery Camera"

#### The device prompts offline?

- 1) Check whether the equipment is in the power-on state, and observe whether the working light of the equipment is on normally;
- 2) Confirm that the current location has good wifi coverage and the network is stable, make sure that the wifi signal is  $ahov<sub>0</sub>$  75%;
- 3) You can try to use the third-party wifi analysis tool "wifi analyzer" to analyze the current wifi signal coverage and interference status. If the coverage is poor and the interference is large, it is recommended to replace the camera installation position or adjust the router position or use a second-stage router;
- 4) Avoid using wifi extenders.

#### Update router or Wi-Fi password?

Delete the camera from your CloudEdge account. After resetting the device, use the new Wi-Fi and password to add it again.

## Will not connect to WiFi?<br>1) The wifi currently con

- The wifi currently connected to the the mobile phone is a 2.4Ghz network; The current location has good wifi coverage and a stable network (wifi signal is greater than 75%);
- 2) Avoid using wifi extender;
- 3) Check whether the wifi password is entered correctly;
- It cannot be ruled out that in the rare case of

special network incompatibility, the App and the camera cannot be connected correctly. In this case, our camera is not compatible, please contact the after-sales service first. (service@iegeek.com)

#### Fast power consumption?

- 1) In the case of poor wifi coverage (such as signal is below 75%),which will increase power consumption;
- 2) The PIR trigger frequency is high,and the power consumption will increase when infrared light/white light is on at night;
- 3) The mobile phone often accesses the camera remotely, which will increase the power consumption;
- 4) For the first use,it's recommended to use the power to 10%,and then charge it to 100%, which is helpful for the health of the lithium battery.

## **Camera not detecting movement?**<br>1) In the case of unstable network t

- 1) In the case of unstable network,the message may not be pushed in time after the PIR is trigged.In this case, you can first confirm the network status and remove the camera to verify and confirm in an environment with good network coverage;
- 2) Inappropriate installation position will result in PIR not triggering and not detecting. If the position is too high, the object is too far away, or the object is too small, the camera will not trigger, try to adjust the installation position according to the trigger requirements for many times.

## SD card not recognized?<br>1) Support capacity is 1

- 1) Support capacity is 16~128GB micro SD card;
- 2) Before use, make sure to format the

micro SD card as FAT32 or exFAT file system on the computer, then insert it into the camera, and finally perform the format memory card operation on the camera again;

3) If the micro SD card is not recognized during use, it is generally a quality problem of the micro SD card, and it is necessary to replace the memory card with more stable reading and writing.

# FRANCAIS

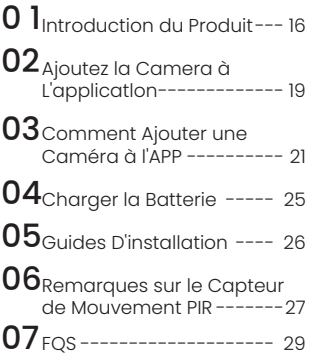

# 01 / Introduction du Produit

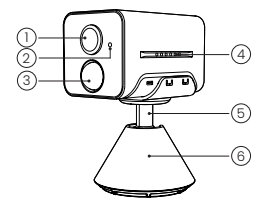

- 1. Lentille
- 2. Microphone
- 3. PIR
- 4. Trous de ventilation
- 5. Support
- 6. Base

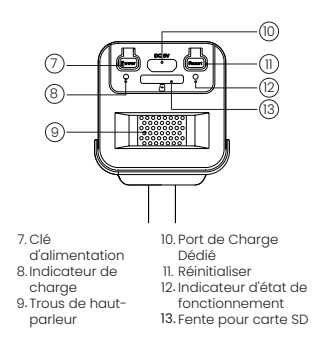

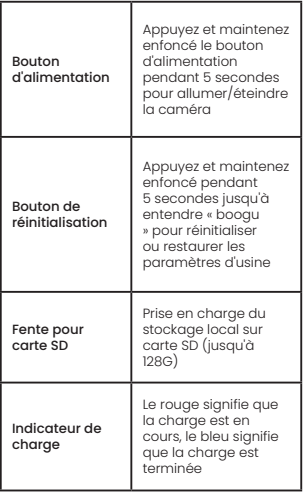

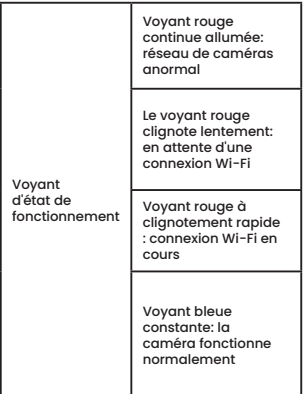

# 02 / Ajoutez la Camera à L'applicatlon

## Télécharger l'application "Cloud Edge"

Méthode 1: Télécharger I'application « ieGeek Cam » et « CloudEdge » depuis I'APP Store (iOS) ou Google Play (Android); Méthode 2: Scannez le code QR de I'application « ieGeek Cam » pour le télécharger.

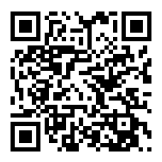

Conseils: veuillez activer les 2 autorisations ci-dessous lorsque vous utilisez cette application pour la premiere fois.

- Autorisez I'application 'ieGeek Cam' à acceder aux données cellulaires mobiles et au réseau local sans fil, sinon elle ne parviendra pas a ajouter la caméra IP.
- Autorisez I'application 'ieGeek Cam' à recevoir un message poussé ou le téléphone ne recevra pas d'alarme lorsque la détection de mouvement ou I'alarme sonore est déclenchée.

### 2.Ouvrir un Compte

Les nouveaux utilisateurs doivent s'inscrire par courrier électronique:

- 1) Cliquez sur "Enregistrer":
- 2) Suivez les étapes pour terminer l'enregistrement de votre compte;
- 3) Enregistrez-vous.

#### Conseils :

- Veuillez utiliser la bonne adresse électronique;
- Veuillez sélectionner le bon code pays;
- Lors de l'enregistrement d'un nouveau compte, veuillez sélectionner la région où vous vous trouvez réellement. (Les différentes régions d'enregistrement ne peuvent pas partager la camera).

## 03/ Comment Ajouter une Caméra à l'APP

#### Avant d'utiliser:

- 1) Veuillez insérer la carte Micro SD avant la mise sous tension, sinon la carte SD ne peut pas être détectée.
- 2) Placez l'appareil photo et le smartphone a une distance de 30 à 100 cm (1 à 3 pieds) du routeur pour configurer le Wi-Fi.
- 3) Assurez-vous que la caméra utilise le Wi-Fi 2,4 GHz.

### Wi-Fi Connection Steps

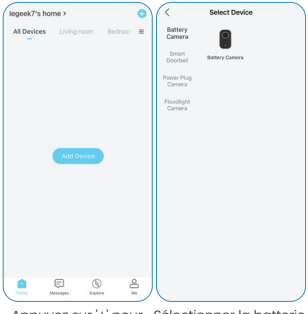

Appuyez sur '+' pour Appuyez sur '+' pour Sélectionner la batterie<br>ajouter un appareil de l'appareil photo

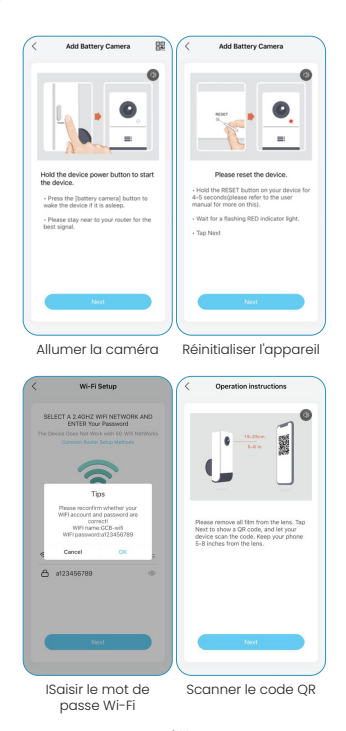

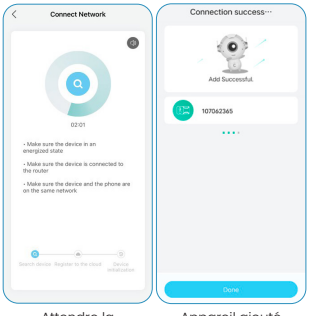

Attendre la connexion

Appareil ajouté

((Remarque: s'il ne peut pas être allumé, veuillez d'abord brancher l'adaptateur secteur DC 5V 2A pour charger l'appareil photo pendant 15)

### Ma caméra ne parvient pas à se connecter au Wi-Fi ?

- 1) Veuillez vous assurer que le Wi-Fi auquel la caméra est connectée est de 2,4 GHz.
- 2) Assurez-vous de la correction du mot de passe du Wi-Fi. (Remarque : le mot de passe du WiFi ne peut pas inclure de guillemet simple, de soulignement, d'espace et de virgule (/).
- 3) Une fois que les appareils que votre routeur a connectés dépassent ses limites maximales, les autres appareils ne peuvent pas se connecter au routeur.
- 4) Assurez-vous que le code QR sur l'écran du téléphone est normal et que la distance entre le téléphone et l'objectif de l'appareil photo est de 10 à 15 cm (3,9 à 5,9 pouces) pendant le processus de numérisation.
- 5) Si la caméra ne parvient pas à se connecter au Wi-Fi, essayez de télécharger à nouveau l'APR, réinitialisez la caméra et redémarrez le routeur, puis ajoutez à nouveau la caméra.
- 6) Si vous avez essayé toutes les étapes, mais toujours pas de chance, veuillez envoyer votre commande et votre problème à service@iegeek.com

# $04$ / Charger la Batterie

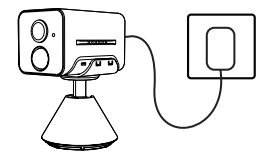

Chargez la batterie avec un adaptateur secteur 5V 2A

• La batterie est une batterie integree et ne peut pas etre retiree.

Indicateur de Charger:

LED Rouge : chargement

LED Bleue : entierement charge

# 05 / Guides D'installation

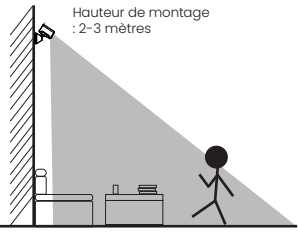

Distance de détection PIR : 1 à 7 mètres

• GX7S est uniquement destiné à une utilisation en intérieur, veuillez l'installer à l'intérieur conformément aux instructions et tenir à l'écart des sources d'eau.

• Il est recommandé de sélectionner l'emplacement avant l'installation. Une fois la colle 3M fixée, elle ne sera pas facile à enlever (pour éviter d'endommager le mur).

•Installez la caméra à 2-3 mètres (7-10 pieds) au-dessus du sol. La portée de détection du détecteur de mouvement serait maximisée à une telle hauteur.

• Pour une détection de mouvement efficace, veuillez installer la caméra angulairement. REMARQUE : Si un objet en mouvement s'approche du

Capteur PIR verticalement, la caméra peut ne pas détecter de mouvement.

## 06/ Remarques sur le Capteur de Mouvement PIR

### Distance de detection du capteur PIR

Les paramètres de détection PIR peuvent être personnalisés selon vos besoins spécififiques. Vous pouvez vous référer au tableau suivant pour les confifigurer dans Paramètres d'appareil sur l'application ieGeek Cam.

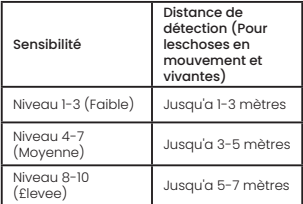

### Remarques Importantes pour la Reduction de Fausses Alarmes

- N'installez pas la caméra face à des objets avec des lumières vives, y compris le soleil, les lampes lumineuses, etc.
- Ne placez pas la caméra trop près d'un endroit à forte circulation. Sur la base de nos nombreux tests, la distance

recommandée entre la caméra et le vehicule est de 16 mètres (52 pieds).

- Ne placez pas la caméra près d'une prise de courant, y compris les bouches de climatisation, les bouches d'humidifification, les bouches de transfert de chaleur des projectedrs, etc.
- N'installez pas la caméra la où il y a du vent fort.
- N'installez pas la caméra face au miroir.
- Gardez la caméra a au moins 1 mètre de tout appareil sans fifil, y compris les routeurs WiFi et les téléphones afifin d'éviter les interférences sans fil.
# $07$  /FOS

Pour des FAQ plus détaillées, veuillez-vous connecter à l'application "Mon compte"- "FAQ"-"Caméra sur batterie".

#### L'appareil est-il hors ligne ?

- 1) Vérifiez si l'appareil est sous tension, observez si la lumière de fonctionnement de l'appareil est allumée normalement.
- 2) Confirmez que l'emplacement actuel a une bonne couverture wifi et que le réseau est stable, assurez-vous que le signal wifi est supérieur à 75 %.
- 3) Vous pouvez essayer d'utiliser l'outil d'analyse Wi-Fi tiers "analyseur" pour analyser la couverture actuelle du signal Wi-Fi et l'état des interférences. Si la couverture est mauvaise et que les interférences sont importantes, il est recommandé de remplacer la position d'installation de la caméra ou d'ajuster le routeur position ou utilisez un routeur de deuxième étage.
- 4) Évitez d'utiliser des extensions Wi-Fi.

#### Mettre à jour le mot de passe de votre routeur ou de votre WIFI ?

Retirez la caméra de votre compte ieGeek Cam, réinitialisez l'appareil, puis réajoutez-le en utilisant le nouveau WIFI ou mot de passe. Ne se connecte-t-il pas au WiFi ?

- 1) Le Wi-Fi actuellement connecté au téléphone mobile est un réseau 2,4 Ghz ; L'emplacement actuel a une bonne couverture wifi et un réseau stable (le signal wifi est supérieur à 75 %) ;
- 2) Évitez d'utiliser un prolongateur Wi-Fi ;
- 3) Vérifiez si le mot de passe wifi est entré correctement ;

Il ne peut être exclu que dans les rares cas d'incompatibilité réseau particulière, l'application et la caméra ne puissent pas être connectées correctement. Dans ce cas, notre caméra n'est pas compatible, veuillez contacter le service après-vente en premier. (service@iegeek.com)

#### Consommation d'énergie rapide?

- 1) En cas de mauvaise couverture Wi-Fi (par exemple, si le signal est inférieur à 75 %), ce qui augmentera la consommation d'énergie ;
- 2) La fréquence de déclenchement PIR est élevée et la consommation d'énergie augmentera lorsque la lumière infrarouge/lumière blanche est allumée la nuit ;
- 3) Le téléphone portable accède souvent à distance à l'appareil photo, ce qui augmentera la consommation d'énergie ;
- 4) Pour la première utilisation, il est recommandé d'utiliser la puissance à 10 %, puis de la charger à 100 %, ce qui est utile pour la santé de la batterie au lithium ;

### La caméra ne détecte pas?<br>1) Dans le cas d'un réseau

- 1) Dans le cas d'un réseau instable, le message peut ne pas être poussé à temps après le déclenchement du PIR. Dans ce cas, vous pouvez d'abord confirmer l'état du réseau et retirer la caméra pour vérifier et confirmer dans un environnement avec une bonne couverture réseau.
- 2) Une position d'installation inappropriée entraînera le non-déclenchement et la non-détection du PIR. Si la position est trop élevée, l'objet est trop éloigné ou l'objet est trop petit, la caméra ne se déclenchera pas, essayez d'ajuster la position d'installation en fonction

du déclencheur exigences à plusieurs reprises.

#### Carte SD non reconnue?

- 1) La capacité de prise en charge est de 16 ~ 128 Go de carte TF
- 2) Avant utilisation, assurez-vous de formater la carte TF en tant que système de fichiers FAT32 ou exFAT sur l'ordinateur, puis insérez-la dans l'appareil photo, et enfin effectuez à nouveau l'opération de formatage de la carte mémoire sur l'appareil photo
- 3) Si la carte TF n'est pas reconnue pendant l'utilisation, il s'agit généralement d'un problème de qualité de la carte TF, et il est nécessaire de remplacer la carte mémoire par une lecture et une écriture plus stables.

# **DEUTSCH**

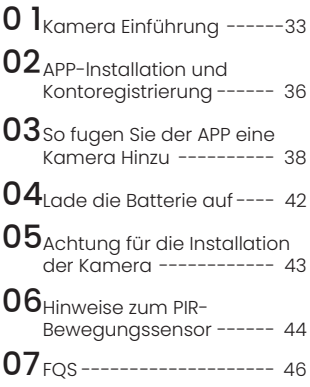

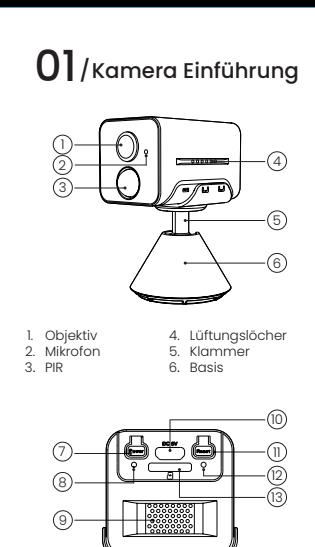

7. Power-Taste 8. Ladeanzeige 9. 11. Lautsprecherlöcher Zurücksetzen 10. Dedizierter 12. Arbeitsstatusanzeige 13. SD-KartensteckplatzLadeanschluss

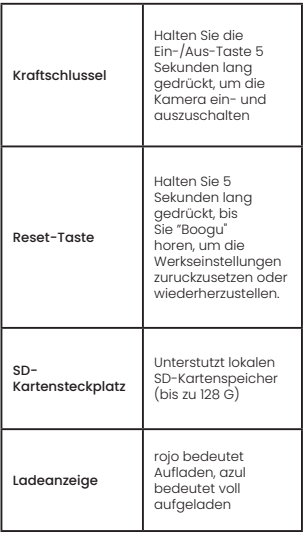

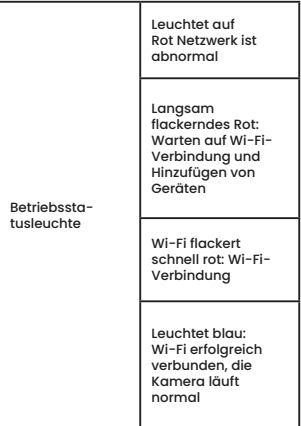

# $02$ /APP-Installation und Kontoregistrierung

### Laden Sie die 'ieGeek'-App herunter

Methode 1: Laden Sie die CloudEdge und ieGeek Cam App aus dem APP Store (iOS) Oder Google Play (Android) herunter. Methode 2: Scannen Sie den APP-QR-Code "ieGeek", um ihn herunterzuladen.

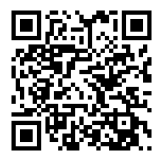

Tipps: Bitte aktivieren Sie 2 unter den Berechtigungen, wenn Sie diese APP zum ersten Mal verwenden.

- Ermöglichen Sie der 'ieGeek'-App, auf mobile Mobilfunkdaten und WLAN zuzugreifen, da sonst keine IP-Kamera hinzugefugt werden kann.
- Lassen Sie die 'ieGeek'-APP eine Push-Nachricht empfangen, Oder das Telefon erhält keinen Alarm-Push, wenn eine Bewegungserkennung Oder ein akustischer Alarm ausgelöst wird.

### Konto Registrieren

Neue Benutzer müssen sich per E-Mail registrieren. Die konkreten Schritte sind wie folgt:

- 1) Klicken Sie auf "Registrieren".
- 2) Befolgen Sie die Schritte, um die Registrierung des Kontos abzuschließen.
- 3) Melden Sie sich an.

#### Hinweis:

- Wenn Sie ein neues Konto registrieren, wählen Sie bitte die Region aus, in der Sie sich tatsächlich befinden, und korrigieren Sie den Ländercode. (Verschiedene registrierte Regionen konnen die Kamera nicht gemeinsam nutzen.)
- Bitte wählen Sie die Reaistrierung per E-Mail.

# $03$ /So fugen Sie der APP eine Kamera Hinzu

#### Vor Gebrauch:

- 1) Bitte legen Sie die Micro-SD-Karte vor dem Einschalten ein, andernfalls kann die SD-Karte nicht erkannt werden.
- 2) Stellen Sie die Kamera und das Smartphone 30-100 cm vom Router entfernt auf, um Wi-Fi einzurichten.
- 3) Stellen Sie sicher, dass die Kamera 2,4-GHz-WLAN verwendet.

### Schritte zur Wi-Fi-Verbindung

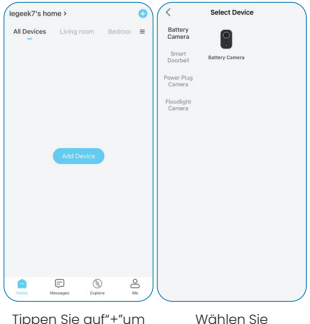

Gerät hinzuzufügen Wählen Sie Batterie-kamera

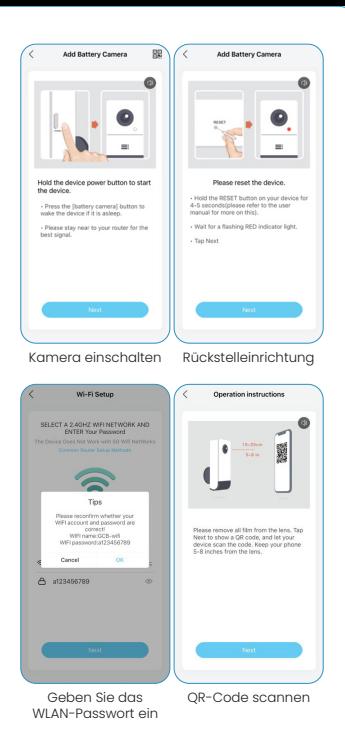

DE | 39

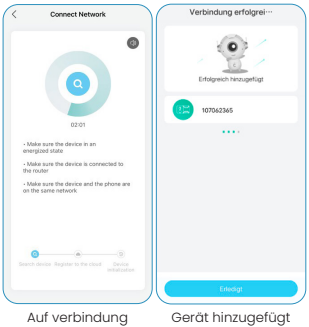

(Hinweis: Wenn es nicht eingeschaltet werden kann, schließen Sie bitte das DC 5V 2A-Netzteil an, um die Kamera zuerst 15 Minuten lang aufzuladen.)

warten

### Meine Kamera kann keine Wi-Fi-Verbindung herstellen?

- 1) Bitte stellen Sie sicher, dass das Wi-Fi, mit dem die Kamera verbunden ist, 2,4 GHz ist.
- 2) Stellen Sie sicher, dass das Passwort des Wi-Fi korrigiert wird. (Hinweis: Das WLAN-Passwort darf keine einfachen Anführungszeichen, Unterstriche, Leerzeichen und Virgule (/) enthalten.
- 3) Sobald die mit Ihrem Router verbundenen Geräte die maximale Anzahl überschreiten, können andere Geräte keine Verbindung zum Router herstellen.
- 4) Stellen Sie sicher, dass der QR-Code auf dem Telefonbildschirm normal ist und der Abstand zwischen dem Telefon und dem Kameraobjektiv während des Scanvorgangs 10-15 cm (3,9-5,9 Zoll) beträgt.
- 5) Wenn die Kamera keine WLAN-Verbindung herstellen kann, versuchen Sie bitte, die APP erneut herunterzuladen, setzen Sie die Kamera zurück, starten Sie den Router neu und fügen Sie die Kamera dann erneut hinzu.
- 6) Wenn Sie alle Schritte ausprobiert haben, aber immer noch kein Glück haben, senden Sie bitte Ihre Bestellung und Ihr Problem an service@iegeek.com.

# 04/Lade die Batterie auf

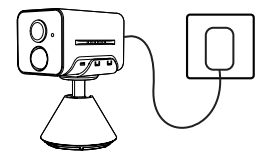

Laden Sie den Akku mit einem 5V 2A Netzteil auf

• Der Akku ist ein eingebauter Akku und kann nicht entfernt werden.

Ladeanzeige: Rote LED: Laden Blaue LED: Voll aufgeladen

## $05$ / Achtung für die Installation der Kamera

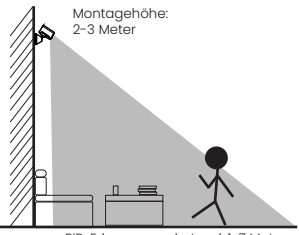

PIR-Erkennungsabstand: 1-7 Meter

- GX7S ist nur für die Verwendung in Innenräumen vorgesehen. Bitte installieren Sie es in Innenräumen gemäß den Anweisungen und halten Sie es von Wasserquellen fern.
- Es wird empfohlen, den Standort vor der Installation auszuwählen. Sobald der 3M-Kleber angebracht ist, lässt er sich nicht mehr leicht entfernen (um Schäden an der Wand zu vermeiden).
- Installieren Sie die Kamera 2-3 Meter (7- 10 Fuß) über dem Boden. Bei einer solchen Höhe wäre der Erfassungsbereich des Bewegungssensors maximiert.

• Für eine effektive Bewegungserkennung installieren Sie die Kamera bitte schräg. HINWEIS: Wenn sich ein sich bewegendes Objekt dem nähert

PIR-Sensor vertikal, erkennt die Kamera möglicherweise keine Bewegung.

# 06 / Hinweise zum PIR-Bewegungssensor

### Erfassungsbereich des PIR-**Sensors**

Sie konnen den PIR-Erfassungsbereich nach Ihren spezififischen Bedurfnisse anpassen. Sie konnen der folgenden Tabelle entnehmen, um die Kamera in den Gerateeinstellungen fiber jeGeek App einzurichten.

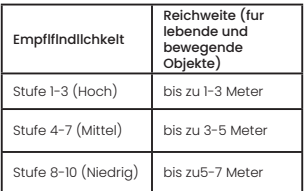

#### Wichtige Hinweise zur Reduzierung von Fehlalarmen

- Richten Sie die Kamera nicht auf Objekte mit hellem Licht, einschließlich Sonnenschein, helles Lampenlicht usw.
- Stellen Sie die Kamera nicht in der Nähe von Steckdosen auf, einschließlich der Lüftungsöffnungen von Klimaanlagen, Luftbefeuchtern, Wärmeübertragungsöffnungen von Projektoren usw.
- Installieren Sie die Kamera nicht an Orten mit starkem Wind.
- Richten Sie die Kamera nicht auf einen Spiegel.
- Halten Sie die Kamera mindestens 1 Meter entfernt von drahtlosen Geräten, einschließlich WLAN-Routern und Telefonen, um drahtlose Interferenzen zu vermeiden.

# $07$ /FQS

Für detailliertere FAQs melden Sie sich bitte<br>bei der APP an und suchen Sie unter "Ich" bei der APP an und suchen Sie unter Tch -<br>"FAQ" - "Hilfedokument" - "Batteriekamera"

### Das Gerät fordert offline auf?<br>1) Fiberprüfen Sie ob das G

- 1) Überprüfen Sie, ob das Gerät eingeschaltet ist, und beobachten Sie, ob das Arbeitslicht des Geräts normal eingeschaltet ist.
- 2) Bestätigen Sie, dass der aktuelle Standort über eine gute WLAN-Abdeckung verfügt und das Netzwerk stabil ist. Stellen Sie sicher, dass das WLAN-Signal über 75 % liegt.
- 3) Sie können versuchen, das WLAN-Analysetool wifi analyzer" eines Drittanbieters zu verwenden, um die aktuelle WLAN-Signalabdeckung und den Interferenzstatus zu analysieren. Wenn die Abdeckung schlecht und die Interferenz groß ist, wird empfohlen, die Installationsposition der Kamera zu ändern oder die Routerposition anzupassen oder einen Router der zweiten Stufe zu verwenden;
- 4) Vermeiden Sie die Verwendung von WLAN-Extendern.

#### Router- oder WLAN-Passwort aktualisieren?

Löschen Sie die Kamera aus Ihrem CloudEdge-Konto. Verwenden Sie nach dem Zurücksetzen des Geräts das neue WLAN und Passwort, um es erneut hinzuzufügen. Keine Verbindung zum WLAN?

1) Das WLAN, das derzeit mit dem Mobiltelefon verbunden ist, ist ein 2,4-GHz-Netzwerk. Der aktuelle Standort hat eine gute WLAN-Abdeckung und ein stabiles Netzwerk (WLAN-Signal ist größer als 75 %);

- 2) Vermeiden Sie die Verwendung von WLAN-Extender;
- 3) Überprüfen Sie, ob das WLAN-Passwort richtig eingegeben wurde;Es kann nicht ausgeschlossen werden, dass im seltenen Fall einer speziellen Netzwerk-Inkompatibilität die App und die Kamera nicht korrekt verbunden werden können. In diesem Fall ist unsere Kamera nicht kompatibel, wenden Sie sich bitte zuerst an den Kundendienst. (service@iegeek. com)

# Schneller Stromverbrauch?<br>1) Im Falle einer schlechte

- Im Falle einer schlechten WLAN-Abdeckung (z. B. Signal unter 75%), was den Stromverbrauch erhöht;
- 2) Die PIR-Auslösefrequenz ist hoch und der Stromverbrauch steigt, wenn Infrarotlicht / weißes Licht nachts eingeschaltet ist.
- 3) Das Mobiltelefon greift oft aus der Ferne auf die Kamera zu, was den Stromverbrauch erhöht;
- 4) Für den ersten Gebrauch wird empfohlen, die Leistung auf 10 % zu verbrauchen und sie dann auf 100 % aufzuladen, was für die Gesundheit der Lithiumbatterie hilfreich ist.

### Kamera erkennt keine Bewegung?<br>1) Im Falle eines instabilen Netzwe

- Im Falle eines instabilen Netzwerks wird die Nachricht möglicherweise nicht rechtzeitig nach dem Auslösen des PIR gesendet. In diesem Fall können Sie zuerst den Netzwerkstatus bestätigen und die Kamera entfernen, um sie in einer Umgebung mit guter Netzwerkabdeckung zu überprüfen und zu bestätigen.
- 2) Eine ungeeignete Installationsposition führt dazu, dass PIR nicht auslöst und

nicht erkennt. Wenn die Position zu hoch, das Objekt zu weit entfernt oder das Objekt zu klein ist, löst die Kamera nicht aus. Versuchen Sie viele Male, die Installationsposition gemäß den Auslöseranforderungen anzupassen.

### SD-Karte wird nicht erkannt?<br>1) Die unterstützte Kapazität

- 1) Die unterstützte Kapazität beträgt 16 ~ 128 GB Micro-SD-Karte;
- 2) Stellen Sie vor der Verwendung sicher, dass Sie die Micro-SD-Karte als FAT32 oder exFAT-Dateisystem auf dem Computer formatieren, legen Sie sie dann in die Kamera ein und führen Sie schließlich den Vorgang zum Formatieren der Speicherkarte auf der Kamera erneut durch.
- 3) Wenn die Micro-SD-Karte während des Gebrauchs nicht erkannt wird, handelt es sich im Allgemeinen um ein Qualitätsproblem der Micro-SD-Karte, und es ist notwendig, die Speicherkarte mit stabilerem Lesen und Schreiben zu ersetzen.

# Español

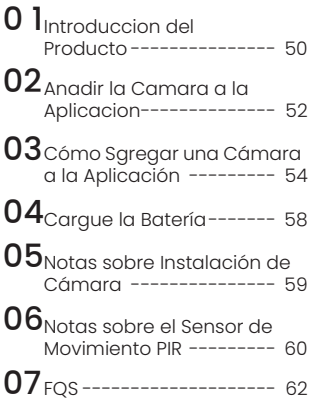

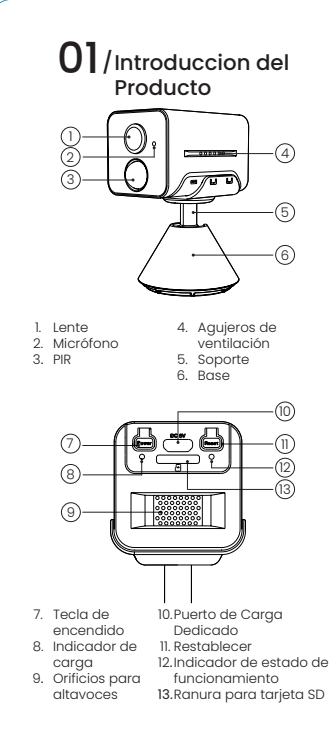

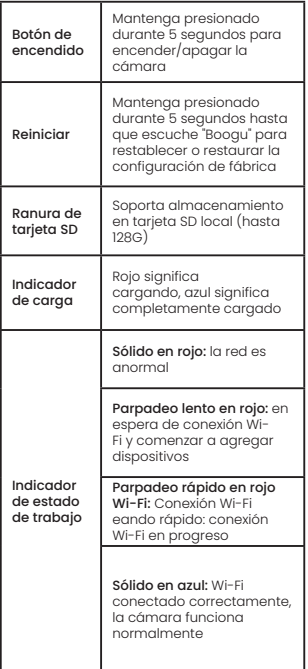

# 02 / Anadir la Camara a la Aplicacion

### 1.Descargar "CloudEdge" APP

Método 1: Descargue la APLICACIÓN "CloudEdge" y "ieGeek Cam" de la App Store (iOS) o Google Play (Android); Método 2: Escanee el código QR de la APLICACIÓN "ieGeek Cam" para descargarlo.

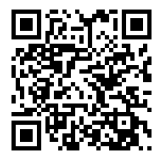

Precaución:Al usar la aplicación por primera vez, por favor encienda los siauientes 2 permisos.

- Permita que "CloudEdge" acceda a datos celulares móviles y a la LAN inalámbrica, de Io contrario no podrá añadir dispositivos.
- Permita que "CloudEdge" reciba mensajes empujados, de Io contrario el teléfono no recibirá empujes de alerta cuando se dispare una detección de movimiento o una alerta audible.

### Registre una Cuenta

Los nuevos usuarios deben registrarse por correo electronico.

- 1) Haga clic en "Registro";
- 2) Siga los pasos para completar el registro de su cuenta;
- 3) lnicie sesionlnicie sesion.

#### Consejos:

- Por favor, utilice el correo electrónico correcto;
- Por favor, seleccione el código de pais correcto;
- Cuando registre una nueva cuenta, por favor, seleccione la región en la que se encuentra realmente. (Las cámaras no pueden ser compartidas entre diferentes regiones de registro).

## 03 / Cómo Sgregar una Cámara a la Aplicación

#### Antes de usar:

- 1) Inserte la tarjeta Micro SD antes de encender, de Io contrario, no se podrá detectar la tarjeta SD.
- 2) Coloque la cámara y el teléfono inteligente a una distancia de 1-3 pies (30-100 cm) del enrutador para configurar el Wi-Fi.
- 3) Asegúrese de que la camára este usando Wi-Fi de 2.4GHz.

#### Pasos para la conexión Wi-Fi

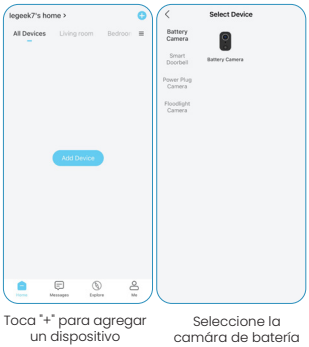

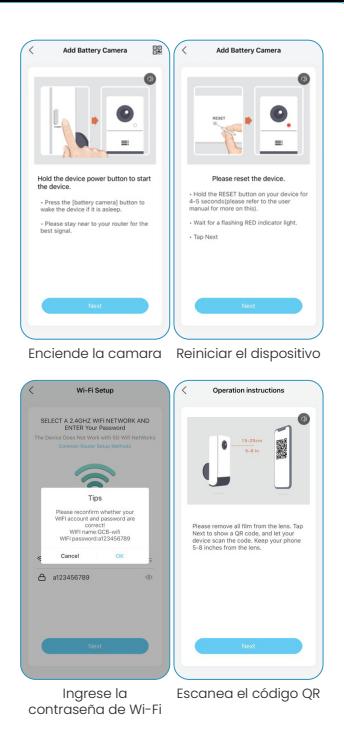

ES | 55

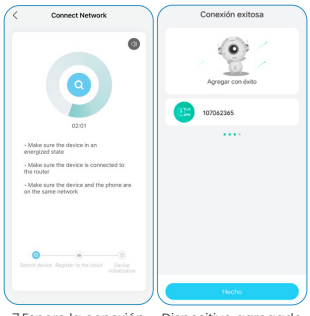

7.Espere la conexión Dispositivo agregado

(Nota: si no se puede encender, primero conecte el adaptador de corriente DC 5V 2A para cargar la cámara durante 15 minutos)

#### ¿Mi cámara no se conecta a Wi-Fi?

- 1) Asegúrese de que el Wi-Fi conectado a la cámara sea de 2,4 GHz. En nuestra experiencia, la conexión de red falla en la mayoría de los casos, Io que se debe a que los usuarios usaron WIFI de 5GHz.
- 2) Asegúrese de corregir la contraseña del Wi-Fi. (Nota: la contraseña del WiFi no puede incluir comillas simples, subrayado, espacio y virgula (/).
- 3) Verifique el número de dispositivos que conectó su enrutador. En general, el enrutador tiene Iímites de conexión. Una

vez que los dispositivos que conectó su enrutador superan su limite máximo, otros dispositivos no podrán conectar el enrutador.

- 4) Asegúrese de que el código QR en la pantalla del teléfono sea normal y que la distancia entre el teléfono y la lente de la cámara sea de 10 a 15 cm (3,9 a 5,9 pulgadas) durante el proceso de escaneo
- 5) Si la cámara no puede conectarse al Wi-Fi, intente volver a descargar el APR, reinicie la cámara y reinicie el enrutador, y luego agregue la cámara nuevamente.
- 6) Si probó todos los pasos, pero aún no tuvo suerte, envíe un mensaje con su pedido y el problema a service@iegeek. com

# 04/ Cargue la Batería

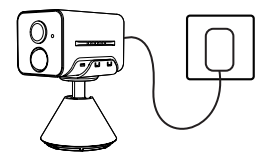

Cargue la ba ten a con un adaptador de couiente de 5V 2A

• La bateria es una ba ten a incorporada y no se puede quitar.

Indicador de Cargo:

LED Rojo: Cargando

LED Azul: Totalmente cargada

# 05 / Notas sobre Instalación de Cámara

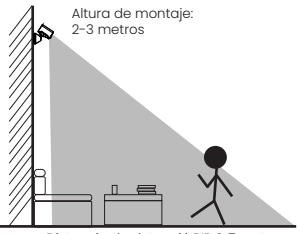

Distancia de detecció PIR: 1-7 metros

- Use la cubierta p otectora de la cámara para un mejor redimiento resistente al agua cuando instala la cámara en exteriores.
- Instale la cámara a 2-3 metros (7-10 pies) sobre el suelo. El range de detección del sensor PIR se maximizará a tai altura.
- Para una detección de movimiento efectiva, instale la cámara angularmente. AVISO: Si un objeto en movimiento se acerca

al sensor PIR verticalmente, es posible que la cámara no pueda detectar el movimiento.

# 06 / Notas sobre el Sensor de Movimiento PIR

#### Rango de Detección de Sensor

El rango de deteccion PIR se puede personalizar para satisfacer sus necesidades específificas.

Puede consultar la siguiente tabla para confifigurarlo en Confifiguración de Dispositive en CloudEdge APP.

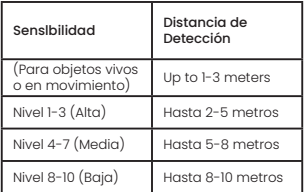

#### Notas Importantes para Reducir Falsas Alarmas

- No enfrente la cámara hacia los objetos con luces brillantes, incluyendo el sol, luces brillantes de la lámpara, etc.
- No coloque la cámara muy cerca de lugares con tráfifico intenso. Basado en nuestras numerosas pruebas, la distancia recomendada entre la cámara y el vehículo es de 16 metros (52 pies).
- Manténgase alejado de las salidas, incluyendo ventilaciones del aire acondicionado, salidas de humidifificador, ventilaciones de transferencia de calor de proyectores, etc.
- No instale la cámara en lugares con viento fuerte.
- No enfrente la cámara hacia el espejo.
- Matenga la cámara al menos 1 metro lejos de cualquier dispositive inalámbrico, incluyendo enrutadores WiFi y los teléfonos para evitar interferencias inalámbricas.

# $07$ /FQS

Para obtener más informacion sobre FAQs, visits la aplicación "Yo"- "Preguntas mas frecuentes"-"Battery Camera".

#### ¿El dispositivo se ha desconectado?

- 1) Compruebe que la unidad está en estado de alimentación y observe que la luz de trabajo de la unidad está bien encendida.
- 2) Comprueba que la red WIFI es buena y reinicia el router.
- 3) Si el dispositive sigue un lugar alejado del router, Io que hace imposible obtener una buena señal WIFI, se recomienda acercar el router o asegúrese de que la intensidad de la señal para mejorar el rendimiento WIFI de su casa.
- 4) Quita la cámara de tu cuenta de CloudEdge, reinicia el dispositive y vuelve a añadirlo.
- 5) Comprueba que el firmware del dispositive y las aplicaciones están actualizadas.

#### ¿Actualizar el router o la contraseña WIFI?

Quita la cámara de tu cuenta de CloudEdge, reinicia el dispositivo y luego vuelve a añadirlo usando el nuevo WIFI o contraseña. ¿La alarma se activa con frecuencia?

- 1) Dentro de la aplicacion, baje la sensibilidad de la alarma de detección de movimiento.
- 2) Compruebe si hay objetos dentro del campo de visión del dispositivo que interfieran y activen el sensor PIR, como unidades de aire acondicionado exteriores, coches en movimiento, peatones que pasan, etc. Ajuste el ángulo del dispositivo para evitar que estos

objetos que interfieren fácilmente

3) Activar "Alarma solo cuando aparecen personas" para filtrar las alarmas inutiles usando algoritmos humanoides.

# **¿No se conectará a WiFi?**<br>1) El wifi actualmente co

- 1) El wifi actualmente conectado al teléfono móvil es una red de 2,4 Ghz; La ubicación actual tiene buena cobertura wifi y una red estable (la señal wifi es superior al 80%);
- 2) Evite usar extensor wifi;
- 3) Verifique si la contraseña wifi se ingresó correctamente; No se puede descartar que en el raro caso de incompatibilidad de red especial, la aplicación y la cámara no se puedan conectar correctamente. En este caso, nuestra cámara no es compatible, comuníquese primero con el servicio posventa (service@iegeek.com)

### ¿Consumo rápido de energía?<br>1) En el caso de una cobertur

- 1) En el caso de una cobertura wifi deficiente (como una señal inferior al 75 %), lo que aumentará el consumo de energía;
- 2) La frecuencia de disparo PIR es alta y el consumo de energía aumentará cuando la luz infrarroja/luz blanca esté encendida por la noche;
- 3) El teléfono móvil a menudo accede a la cámara de forma remota, lo que aumentará el consumo de energía;
- 4) Para el primer uso, se recomienda usar la energía al 10 % y luego cargarla al 100 %, lo cual es útil para la salud de la batería de litio.

# **¿La cámara no detecta movimiento?**<br>1) En el caso de una red inestable, e

1) En el caso de una red inestable, es posible que el mensaje no se envíe a tiempo después de que se active el PIR. En este caso, primero puede confirmar el estado de la red y quitar la cámara para verificar y confirmar en un entorno con buena cobertura de red;

2) La posición de instalación inadecuada dará como resultado que el PIR no se active ni detecte. Si la posición es demasiado alta, el objeto está demasiado lejos o el objeto es demasiado pequeño, la cámara no se activará, intente ajustar la posición de instalación de acuerdo con los requisitos de activación varias veces.

# ¿Tarjeta SD no reconocida?<br>1) La capacidad de soport

- 1) La capacidad de soporte es de 16 ~ 128 GB de tarjeta TF;
- 2) Antes de usar, asegúrese de formatear la tarjeta TF como sistema de archivos FAT32 o exFAT en la computadora, luego insértela en la cámara y finalmente realice la operación de formateo de la tarjeta de memoria en la cámara nuevamente;
- 3) Si la tarjeta TF no se reconoce durante el uso, generalmente es un problema de calidad de la tarjeta TF y es necesario reemplazar la tarjeta de memoria con una lectura y escritura más estables
# ITALIANO

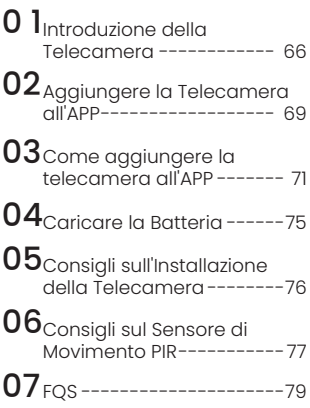

## 01 / Introduzione della Telecamera

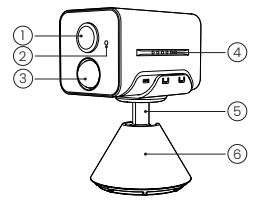

- 1. Obiettivo
- 2. Microfono
- 4. Fori di Ventilazione
- 5. Staffa

3. PIR

6. Base

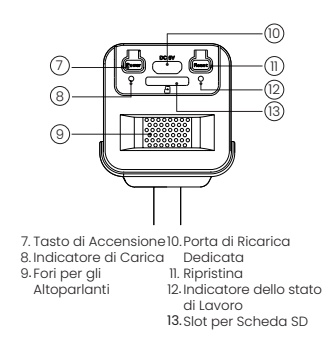

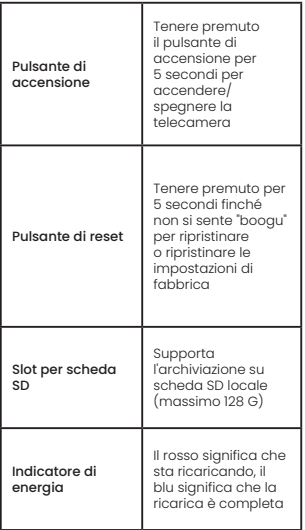

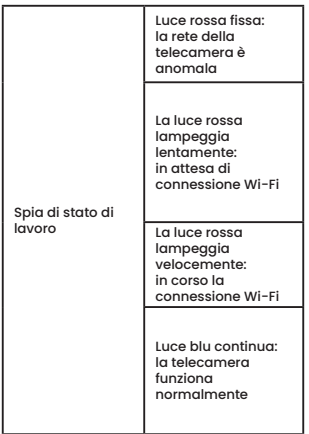

## 02/ Aggiungere la Telecamera all'APP

## Scarica l'APP "ieGeek Cam"

Metodo 1: Scarica LAPP "ieGeekCam" e "CloudEdge" da APP Store (iOS) o Google Play (Android); Metodo 2: Scansiona il codice QR dell'APP "ieGeekCam" per scaricarlo.

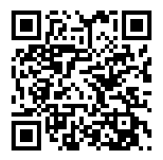

Nota:quando si utilizza l'applicazione per la prima volta, aprire le 2 autorizzazioni seguenti.

- Consenti a "ieGeek Cam" di accedere ai dati mobili e alla WLAN, altrimenti non sarai in grado di aggiungere dispositivi.
- Consenti a "ieGeek Cam" di ricevere messaggi push, altrimenti il telefono non riceverà notifiche push quando viene attivato il rilevamento del movimento o gli allarmi sonori.

## Registrare L'account

I nuovi utenti devono registrarsi tramite e-mail. I passaggi specifici sono i seguenti

- 1) Fare clic su "Registrazione"
- 2) Seguire i passaggi per completare la registrazione dell'account
- 3) Effettuare il login.

#### Prima di usare:

- Si prega di utilizzare l'e-mail corretta;
- Selezionare il prefisso internazionale corretto;
- Quando si registra un nuovo account, selezionare la regione attuale. (Le telecamere non possono essere condivise in diverse regioni registrate.)

## 03/ Come aggiungere la telecamera all'APP

#### Suggerimenti:

- 1) Inserire la scheda Micro SD prima dell'accensione, altrimenti la scheda SD non può essere rilevata.
- 2) Posizionare la telecamera e lo smartphone a 1-3 piedi (30-100 cm) di distanza dal router per impostare il Wi-Fi.
- 3) Assicurati che la telecamera utilizzi il Wi-Fi a 2,4 GHz.

### Passaggi per la connessione Wi-Fi

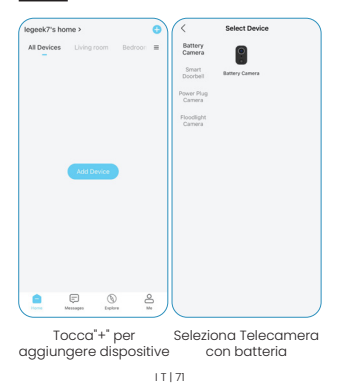

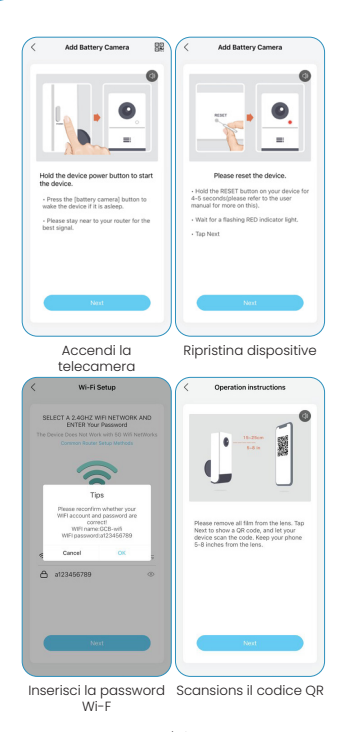

#### $|T|$  72

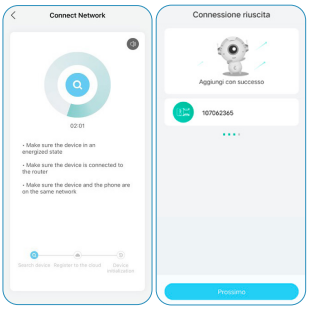

Attend! connessione Dispositive aggiunto

(Nota: se non può essere acceso, collegare prima l'adattatore di alimentazione DC 5V 2A per caricare la telecamera per 15 minuti)

## La mia telecamera non riesce a connettersi al Wi-Fi?

- 1) Assicurati che il Wi-Fi a cui è collegata la telecamera sia a 2,4 GHz. Nella nostra esperienza, la connessione di rete non è riuscita nella maggior parte dei casi, a causa del fatto che gli utenti hanno utilizzato il WIFI a 5 GHz.
- 2) Assicurati la correzione della password del Wi-Fi. (Nota: la password del WiFi non può includere virgolette, sottolineature, spazi e virgole (/).
- 3) Controllare il numero dei dispositivi collegati al router. In generale, il router ha

dei limiti di connessione. Una volta che i dispositivi collegati al router superano il limite massimo consentito, altri dispositivi non potranno connettersi al router.

- 4) Assicurarsi che il codice QR sullo schermo del telefono sia normale e che la distanza tra il telefono e l'obiettivo della telecamera sia di 10-15 cm (3,9-5,9 pollici) durante il processo di scansione.
- 5) Se la telecamera non riesce a connettersi al Wi-Fi, provare a scaricare nuovamente l'APP, ripristinare la telecamera e riavviare il router, quindi aggiungerla nuovamente.
- 6) Se hai provato tutti i passaggi, ma ancora senza fortuna, invia un messaggio con il tuo ordine e problema a service@iegeek. com.

# 04/ Caricare la Batteria

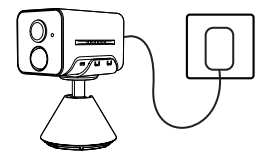

Caricare la batteria con un adattatore di alimentazione 5V 2A

• La batteria e incorporata e non può essere rimossa.

ndicatore di Carica: Rosso LED: Sta Caricando Blu LED: Carica Completa

## 05 / Consigli sull'Installazione della Telecamera

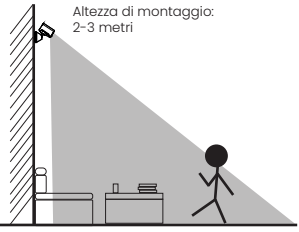

Distanza di rilevamento PIR: 1-7 metri

- GX7S è solo per uso interno, installarlo all'interno secondo le istruzioni e tenerlo lontano da fonti d'acqua.
- Si consiglia di selezionare la posizione prima dell'installazione. Una volta attaccata la colla 3M, non sarà facile rimuoverla (per evitare danni alla parete).
- Installare la telecamera a 2-3 metri (7- 10 piedi) dal suolo. Il raggio di rilevamento del sensore di movimento sarebbe massimizzato a tale altezza.
- Per un rilevamento del movimento efficace, installare la telecamera ad angolo.

NOTA: Se un oggetto in movimento si avvicina al sensore PIR in verticale, la telecamera potrebbe non rilevare il movimento.

## 06/ Consigli sul Sensore di Movimento PIR

## Distanza di Rilevamento del Sensore PIR

La gamma del rilevamento di sensore PIR può essere personalizzata per soddisfare le proprie esigenze. Si può fare riferimento alla seguente tabella per confifigurarla nelle impostazioni del dispositivo tramite l'app ieGeek Cam.

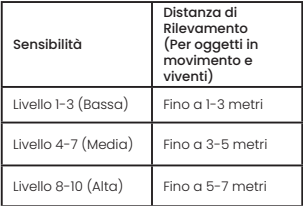

## Note Importanti sulla Riduzione dei falsi Allarmi

- Non rivolgere la telecamera verso alcun oggetto con luci intense, inclusa la luce del sole, luci intense della lampada, ecc.
- Non posizionare la telecamera vicino ad alcuna presa, comprese le prese d'aria del condizionatore d'aria, le prese dell'umidificatore, le prese d'aria per il trasferimento di calore dei proiettori, ecc.
- Non installare la telecamera in luoghi con forte vento.
- Non rivolgere la telecamera verso uno specchio.
- Tenere la telecamera ad almeno 1 metro di distanza da qualsiasi dispositivo wireless, inclusi router WiFi e telefoni per evitare interferenze wireless.

# $07$ /FOS

Per domande frequenti più dettagliate, accedi all'APP, cerca in "Io" - "Aiuto e domande" - "Telecamera con batteria"

## Perché il dispositivo è offline?<br>1) Controllare se l'apparecch

- 1) Controllare se I'apparecchiatura e in stato di accensione e osservare se la luce di lavoro dell'apparecchiatura e accesa normalmente.
- 2) Conferma che la posizione attuale abbia una buona copertura Wi-Fi e che la rete sia stabile, assicurati che il segnale Wi-Fi sia superiore al 75%;
- 3) Potresti provare a utilizzare lo strumento di analisi wifi di terze parti "analizzatore wifi" per analizzare l'attuale copertura del segnale wifi e lo stato d'interferenza. Se la copertura è scarsa e l'interferenza è ampia, si consiglia di sostituire la posizione d'installazione della telecamera o regolare la posizione del router o utilizzare un router di secondo livello;

4)Evitare di utilizzare estensori wifi.

#### Aggiornare la password del router o WIFI?

Elimina la telecamera dal tuo account ieGeek Cam. Dopo aver ripristinato il dispositivo, utilizza il nuovo WIFI o la nuova password per aggiungerlo di nuovo.

- Non riesci a connetterti al wifi? 1) Il wifi attualmente connesso al cellulare è una rete a 2.4GHz;
- 2) La posizione attuale ha una buona copertura wifi e una rete stabile (il segnale wifi è maggiore dell'75%);
- 3) Evita di utilizzare estensori wifi;
- 4) Controlla se la password wifi è

stata inserita correttamente; Se la connessione fallisce, è necessario verificare chiaramente se la password wifi è stata inserita correttamente; non è da escludere che nel raro caso di particolari incompatibilità di rete, l'App e la telecamera non possano essere collegate correttamente. In questo caso, la nostra fotocamera non è compatibile, si prega di contattare il servizio postvendita.

#### Consumo energetico rapido:

- 1) In caso di scarsa copertura wifi (come il segnale è inferiore al 75%), ciò aumenterà il consumo di energia;
- 2) La frequenza di attivazione PIR è alta e il consumo energetico aumenterà quando la luce a infrarossi/luce bianca è accesa di notte;
- 3) Il telefono cellulare accede spesso alla telecamera da remoto, il che aumenterà il consumo di energia;
- 4) Per il primo utilizzo, si consiglia di utilizzare l'alimentazione al 10%, e poi caricarla al 100%, il che è utile per la salute della batteria al litio;

## La telecamera non rileva?<br>1) In caso di rete instabile

- 1) In caso di rete instabile, il messaggio potrebbe non essere inviato in tempo dopo l'attivazione del PIR. In questo caso, è possibile prima confermare lo stato della rete e rimuovere la telecamera per verificare e confermare in un ambiente con una buona copertura di rete;
- 2) Una posizione di installazione inappropriata comporterà la mancata attivazione e il mancato rilevamento del PIR. Se la posizione è troppo alta, l'oggetto è troppo lontano o l'oggetto è troppo piccolo, la telecamera non si attiverà,

provare a regolare più volte la posizione di installazione in base ai requisiti di attivazione.

#### Scheda SD non riconosciuta?

- 1) La capacità di supporto è di 16 ~ 128 GB micro sd card;
- 2) Prima dell'uso, assicurarsi di formattare la scheda sd come file system FAT32 o exFAT sul computer, quindi inserirla nella telecamera e infine eseguire nuovamente l'operazione di formattazione della scheda di memoria sulla telecamera;
- 3) Se la scheda sd non viene riconosciuta durante l'uso, è generalmente un problema di qualità della scheda sd ed è necessario sostituire la scheda di memoria con una lettura e una scrittura più stabili.

Manufacturer: Shenzhen CTV Int Cloud Technology Co., Ltd. 601, B Building, No.10, East District, Shangxue Industrial City, Xinxue Community, Bantian Street, Longgang District, Shenzhen,Guangdong Province, China

Manufacturer: SHENZHEN GLOBALEBUY CO., LTD. Room 102, Building D, Donghaiwang Industrial Zone, No.369 Bulong Road, Ma'antang Community, Bantian Street, Longgang District, Shenzhen, Guangdong, China

Made in China FCC ID: 2AZL7-ZS-GX1S 合同会社デジットスリー

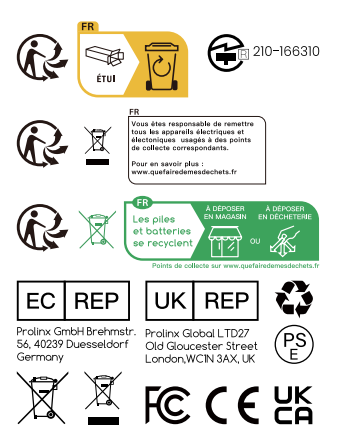

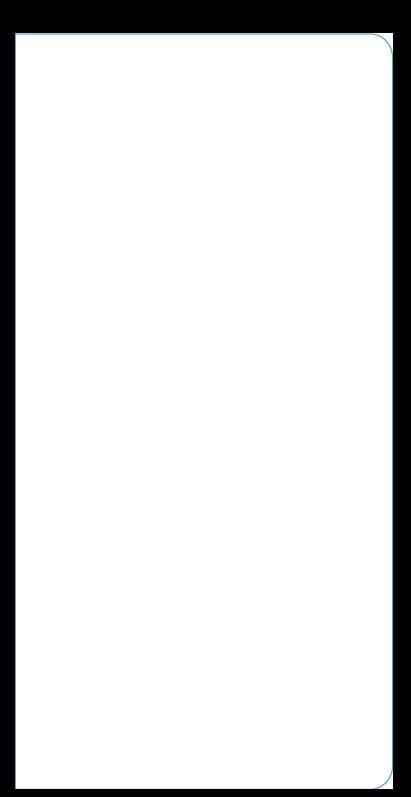

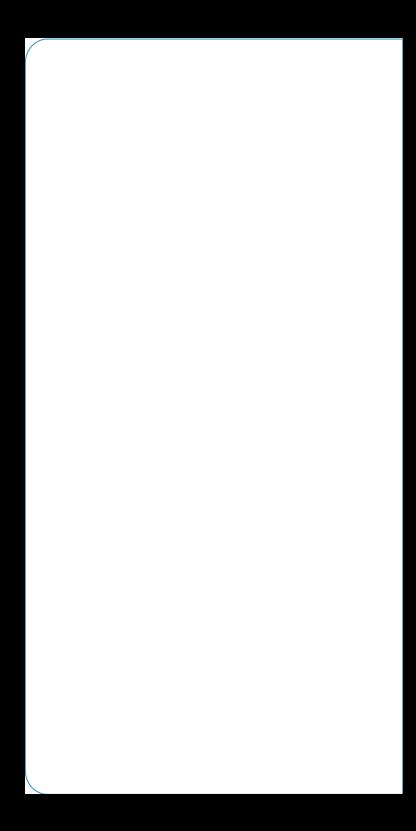

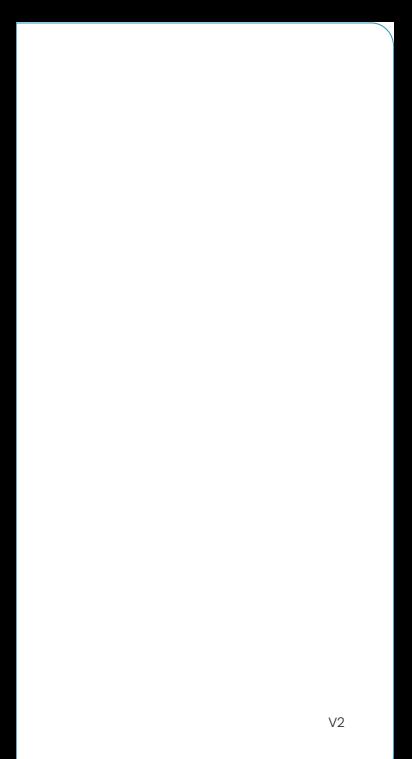

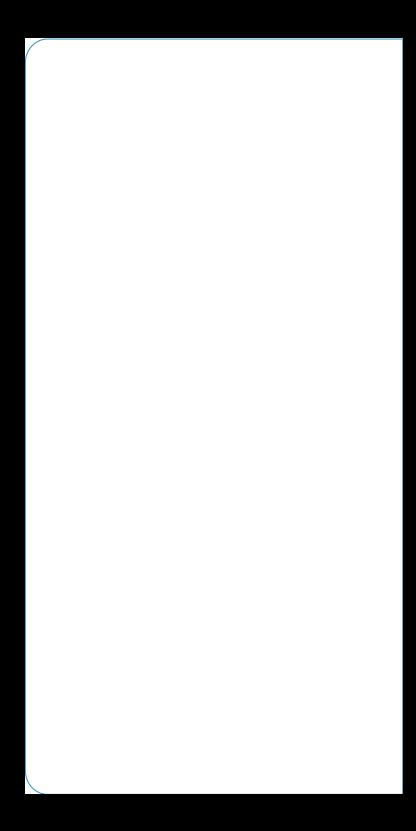